# 健康保険組合からの通知書類をダウンロードする場合

KOSMO Communication Web の健康保険組合からの通知書類を被保険者様がダウンロードす る場合は、以下の手順でダウンロードを行ってください。

1.通知書類のダウンロード

Ξ

- 1. 最新帳票ダウンロード
- 2. 帳票検索ダウンロード
	- 2-1.帳票検索画面の表示
	- 2-2.帳票のダウンロード

次ページより、手順を説明いたします。

#### 1. 通知書類のダウンロード

#### 1. 最新帳票ダウンロード

 ①最新帳票ダウンロード画面の表示 KOSMO Communication Web の被保険者向けサービスのトップメニューより、 「通知情報照会」⇒「最新帳票ダウンロード」を選択し、 「最新帳票ダウンロード画面」を表示します。

②最新帳票ダウンロード

「ダウンロード」ボタンを押下します。

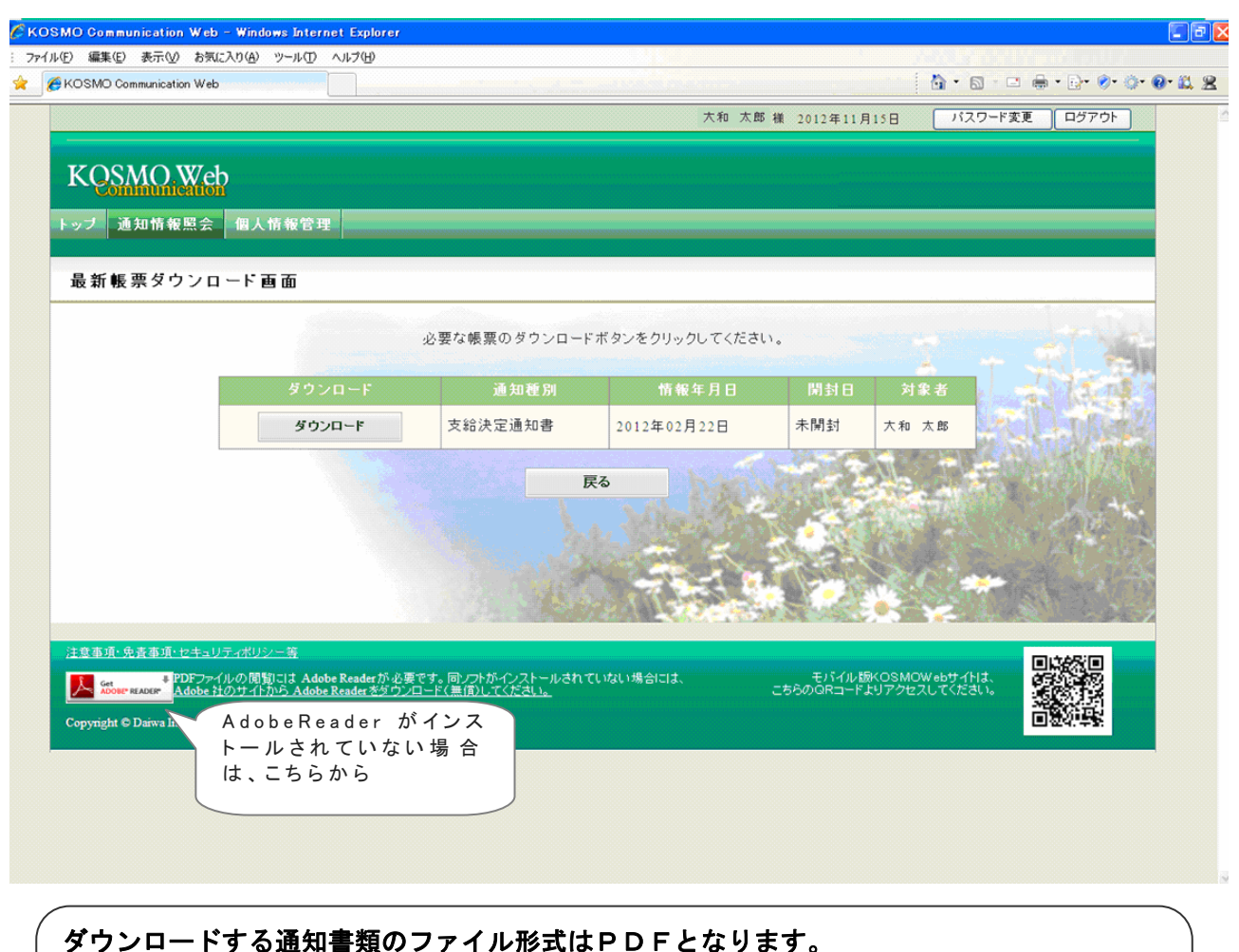

ダウンロード後はPDF閲覧ソフトの機能にて表示、印刷、保存が可能です。 ※PDF ファイルの閲 覧 には Adobe Reader が必 要 です。同 ソフトがインストールされて

いない場合には、画面上のリンクからダウンロード可能です。

 $\mathcal{A}$  and  $\mathcal{A}$  adopted  $\mathcal{A}$  and  $\mathcal{A}$  and  $\mathcal{A}$  and  $\mathcal{A}$  and  $\mathcal{A}$  is the set  $\mathcal{A}$  and  $\mathcal{A}$  and  $\mathcal{A}$  and  $\mathcal{A}$  and  $\mathcal{A}$  and  $\mathcal{A}$  and  $\mathcal{A}$  and  $\mathcal{A}$  and  $\mathcal{A}$  and  $\$ 

③通知書類の保存

 「開く」ボタンを押下すると通知書類が表示されます。 「保存」ボタンを押下すると保存場所の選択画面が表示されます。

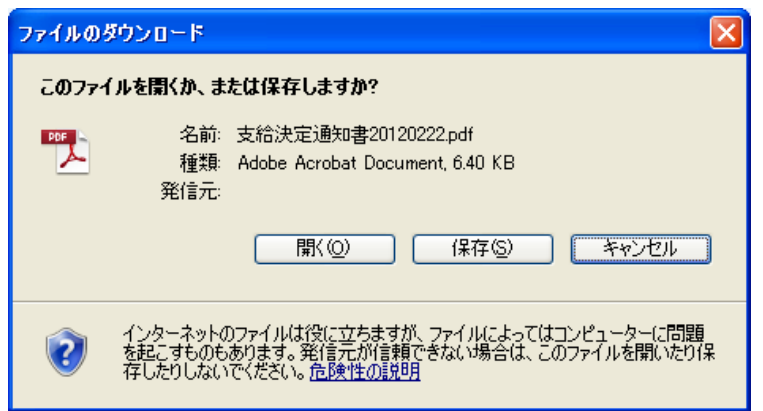

### ④保存場所の選択

「保存」ボタンを押下すると通知書類が保存されます。

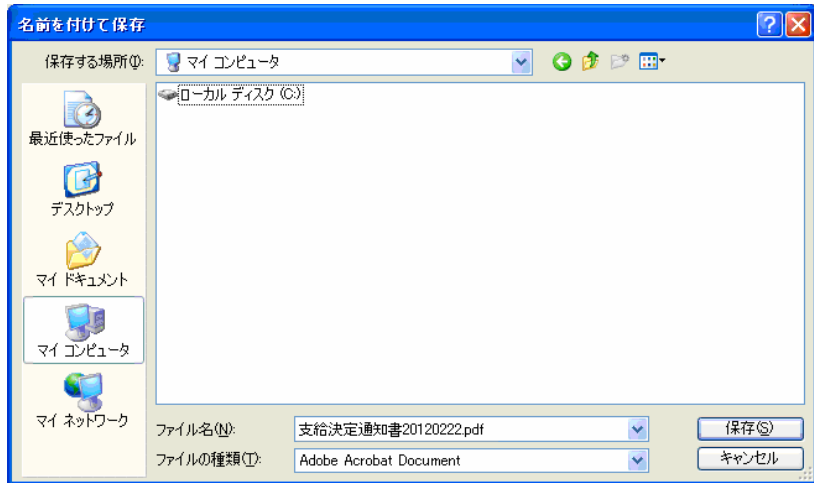

### 2. 帳票検索ダウンロード

### 2 1. 帳票検索画面の表示

①帳票検索ダウンロード画面の表示

 KOSMO Communication Web の被保険者向けサービスのトップメニューより、 「通知情報照会」⇒「帳票検索ダウンロード」を選択し、 「帳票検索ダウンロード画面」を表示します。

②通知書類の検索

 「通知種別」ボタンを選択します。 「情報年月(西暦)」の期間を選択します。 「開封ステータス」を選択します。 「検索」ボタンを押下します。 ※各条件が空白、または未選択の場合は、全てのファイルを表示します。

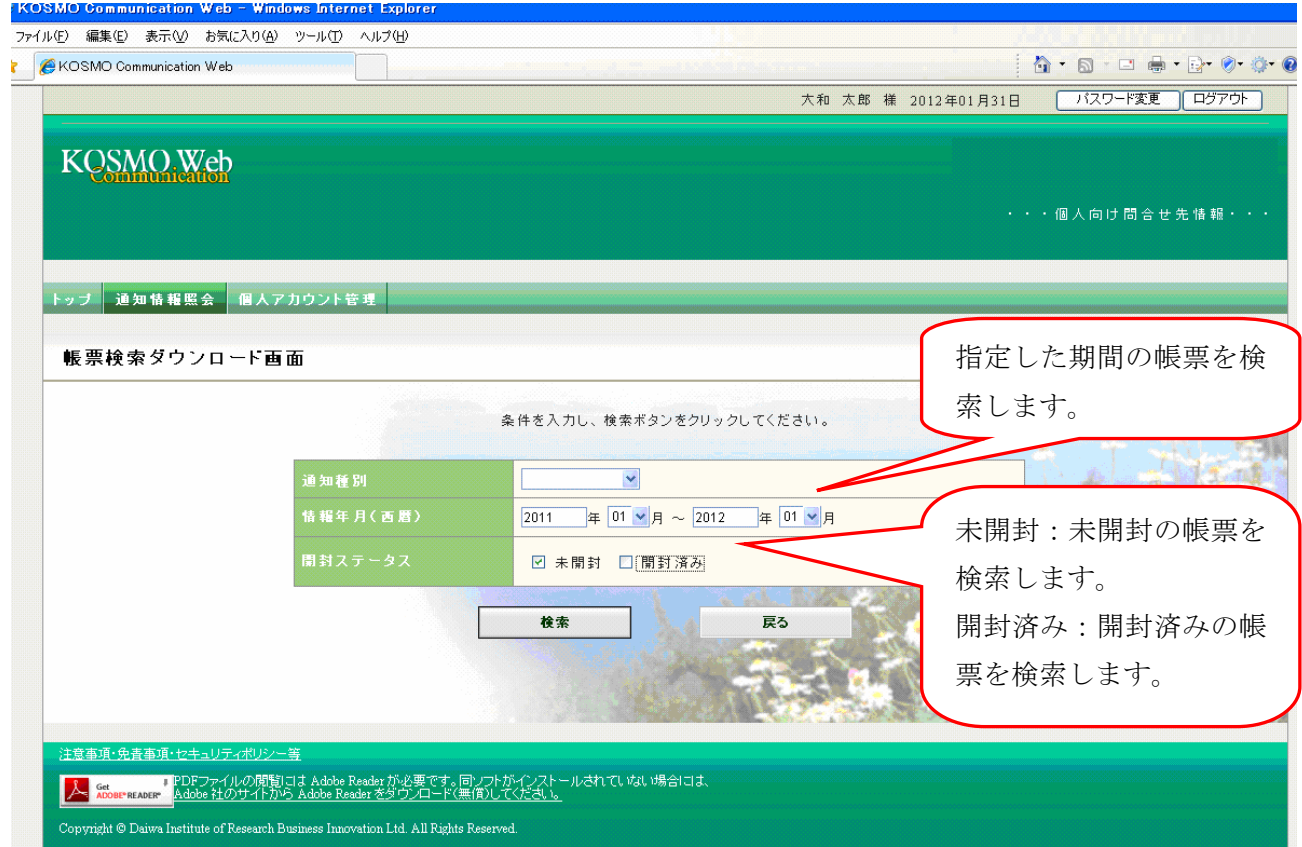

 $-4-$ 

## 2\_2.帳票のダウンロード

 ①帳票検索ダウンロード 帳票検索ダウンロード画面が表示されます。 「ダウンロード」ボタンを押下します。

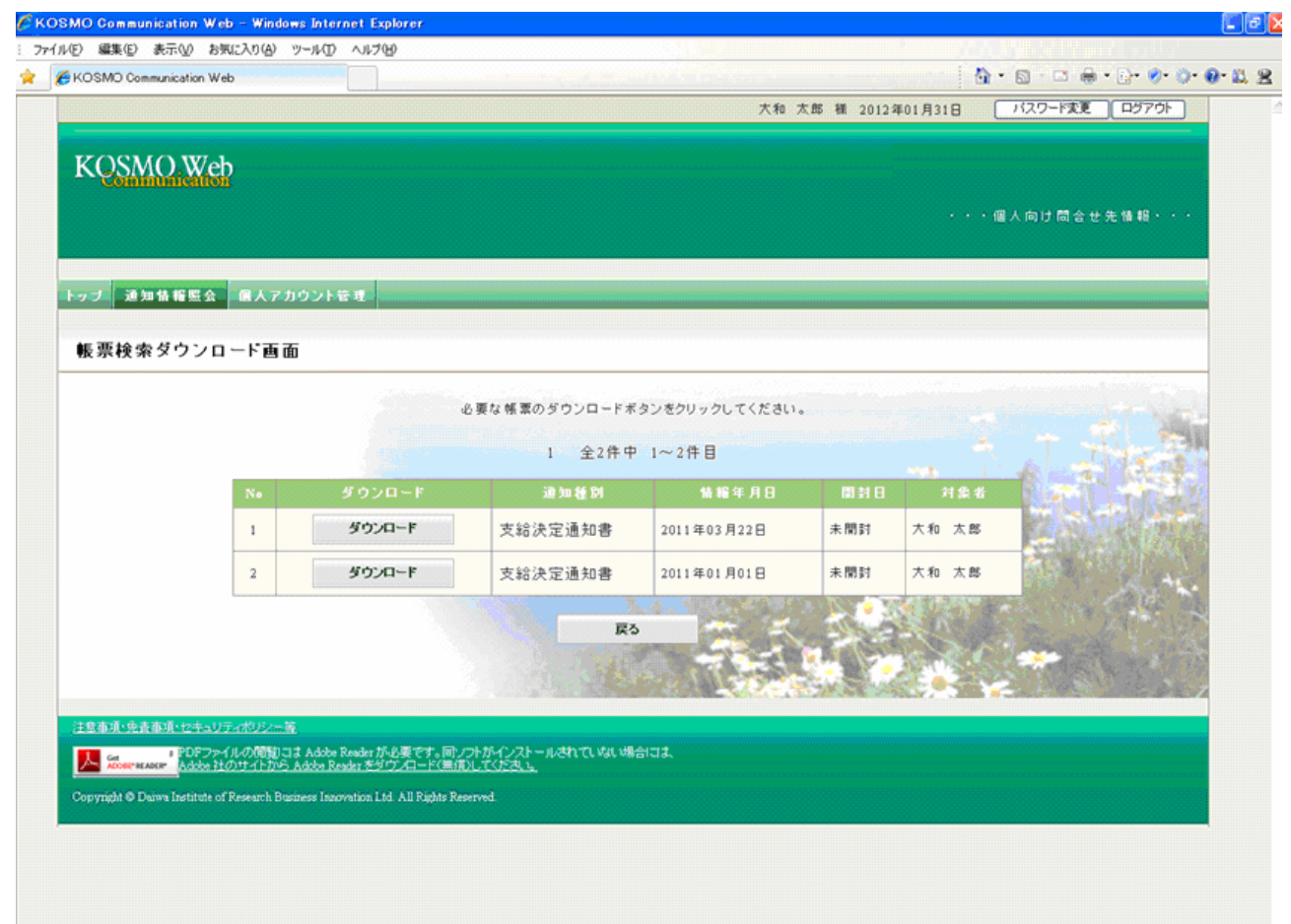

②通知書類の保存

 「開く」ボタンを押下すると通知書類が表示されます。 「保存」ボタンを押下すると保存場所の選択画面が表示されます。

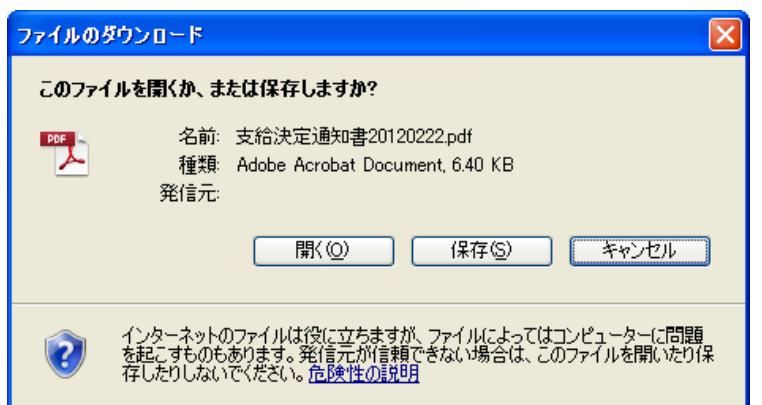

③保存場所の選択

「保存」ボタンを押下すると通知書類が保存されます。

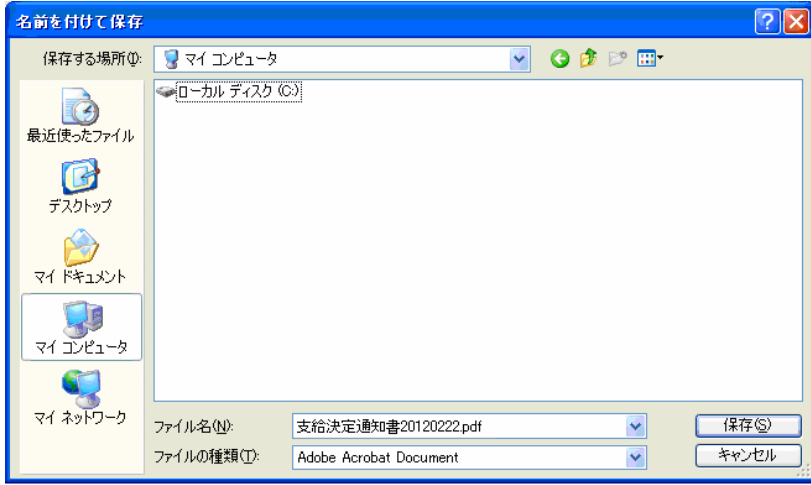

以上